# Manual del Alumno - Defensa

# EBRON: Gestión de TFG/TFM

El presente manual brinda una guía al usuario para la utilización de la aplicación Ebrón, diseñada para la Gestión de los Trabajos Fin de Grado y Fin de Máster, según las directrices de la Normativa Marco de Trabajo Fin de Grado y Fin de Máster de la Universitat Politècnica de València. Ebrón se crea para ayudar a conseguir las directrices establecidas por la Normativa a través de una interfaz de usuario intuitiva.

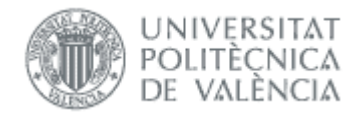

# Manual del Alumno - Defensa

EBRON: Gestión de TFG/TFM

# ÍNDICE

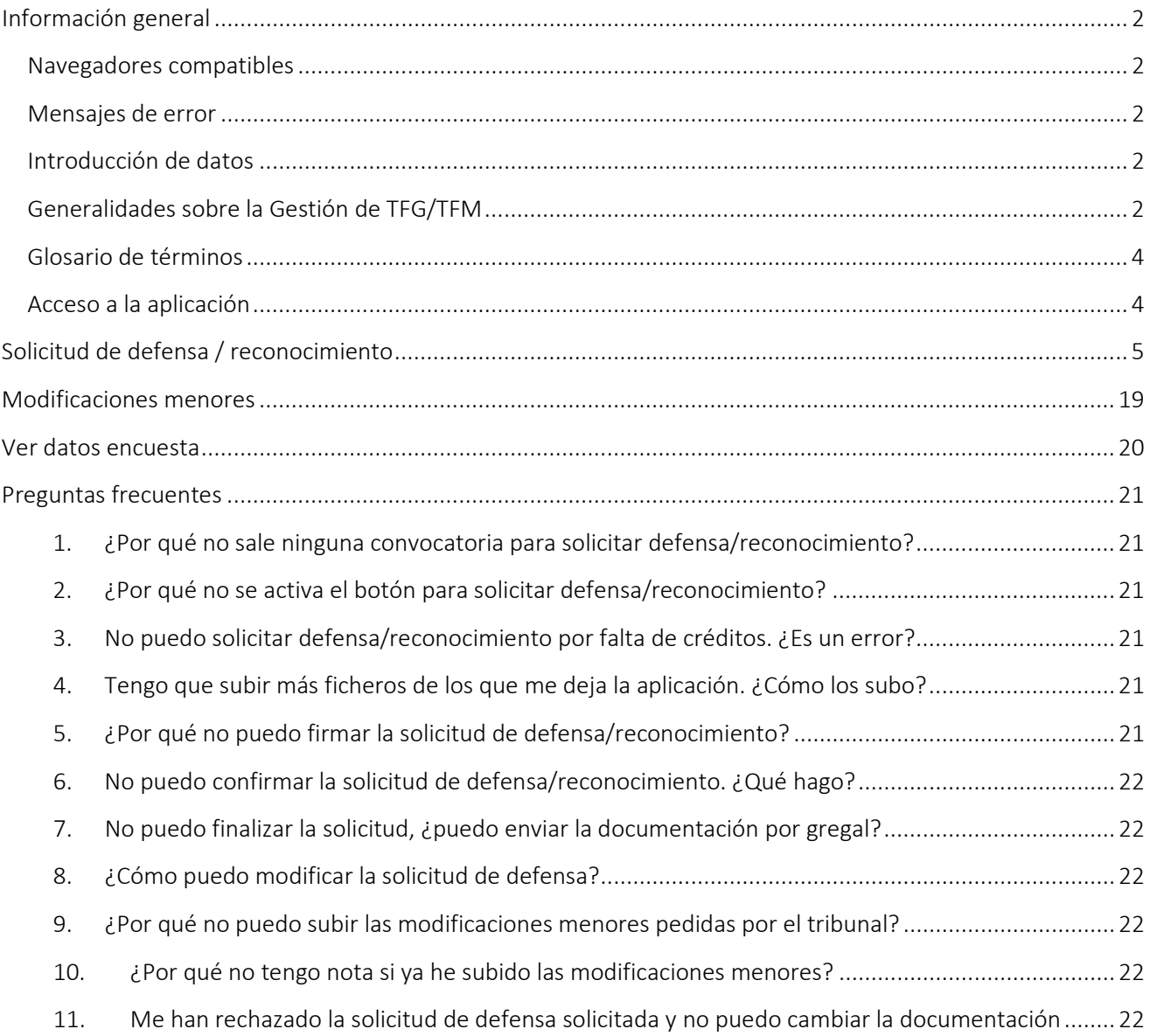

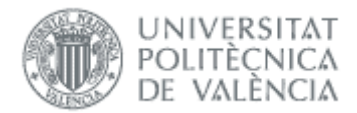

# <span id="page-2-0"></span>*Información general*

# <span id="page-2-1"></span>Navegadores compatibles

Ebrón es compatible con los siguientes navegadores:

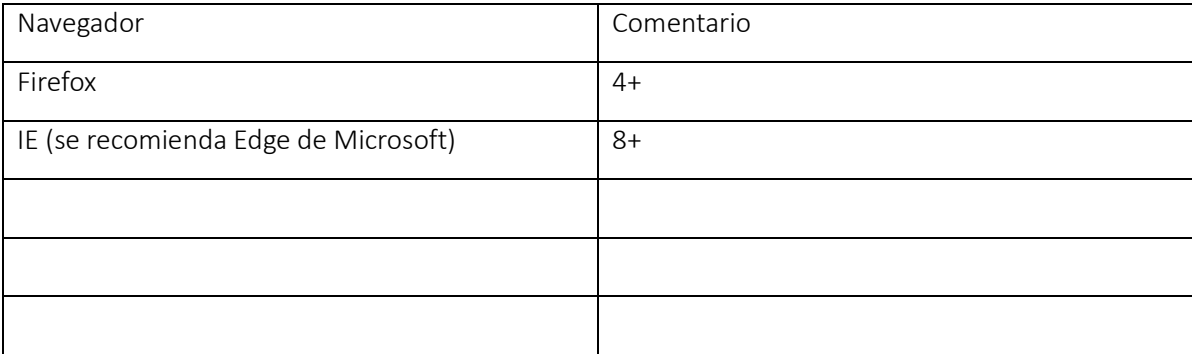

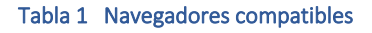

# <span id="page-2-2"></span>Mensajes de error

Durante la utilización de la aplicación, es posible que reciba, en alguna ocasión, un mensaje de error. Por lo general, esto sucede cuando trata de ver, modificar o eliminar información a la que no tiene acceso. En la página de mensaje que se muestre se explicarán las razones por las que se ha producido el error.

# <span id="page-2-3"></span>Introducción de datos

La introducción de datos en Ebrón es similar a la introducción de datos en cualquier página web. Los datos se introducen accediendo a los formularios de alta o utilizando la funcionalidad para importación de datos.

# <span id="page-2-4"></span>Generalidades sobre la Gestión de TFG/TFM

Generalmente, es el Tutor el responsable de introducir los datos de su propuesta de TFG/TFM en Ebrón. Por otra parte, los usuarios con roles Departamento, CAT y ERT disponen de un apartado de gestión de TFG/TFM que les permite validar o rechazar las distintas propuestas de TFG/TFM realizadas por los actores intervinientes en el proceso (ver [Figura 1\)](#page-3-0). Cada vez que hay un rechazo, la aplicación enviará una notificación al responsable del paso anterior de que debe subsanar los motivos del rechazo. Una vez que la ERT ha aceptado la propuesta de TFG/TFM, ésta es incorporada a la oferta de la ERT y los alumnos ya podrán solicitarla.

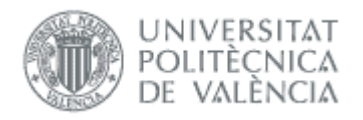

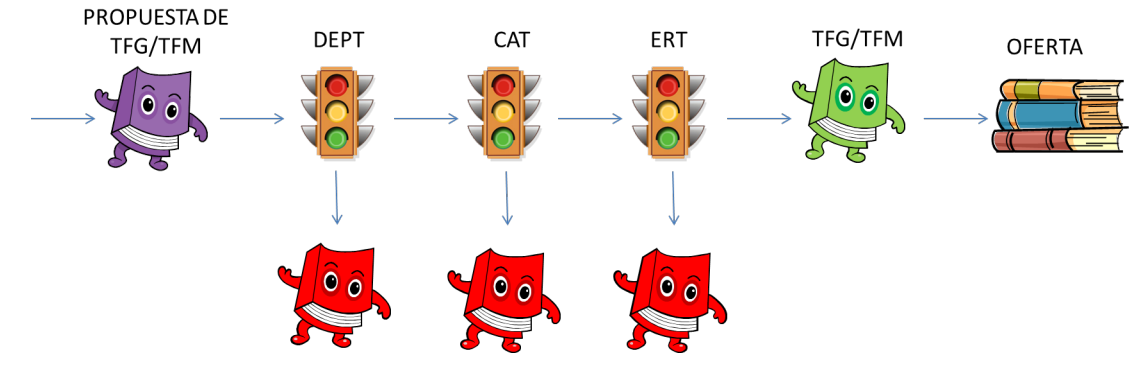

Figura 1 Proceso de validación/rechazo de un TFG/TFM

<span id="page-3-0"></span>Un requisito necesario para que sea posible introducir propuestas de TFG/TFM en Ebrón es que la ERT correspondiente haya publicado un Plazo de Oferta con sus correspondientes fechas. Por tanto, el proceso completo es el mostrado en la [Figura 2:](#page-3-1)

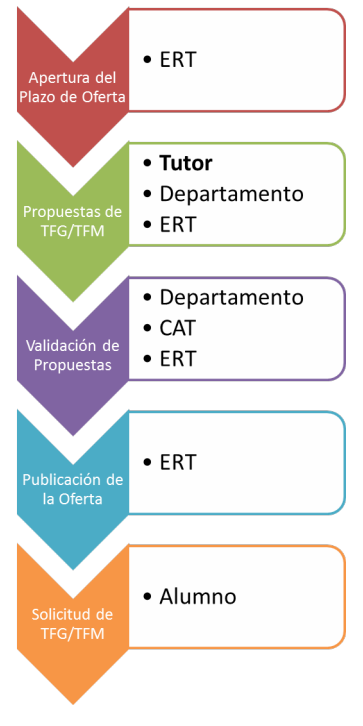

Figura 2 Proceso de Gestión de un TFG/TFM y el rol responsable (Oferta)

<span id="page-3-1"></span>Una vez asignado el TFG/TFM al alumno, comienza el desarrollo del mismo y éste se encuentra fuera del ámbito de EBRON, que no volverá a participar hasta que llegue el momento de solicitar la defensa (ver [Figura 3\)](#page-4-2).

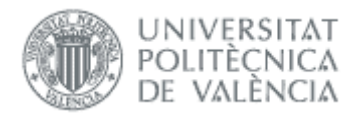

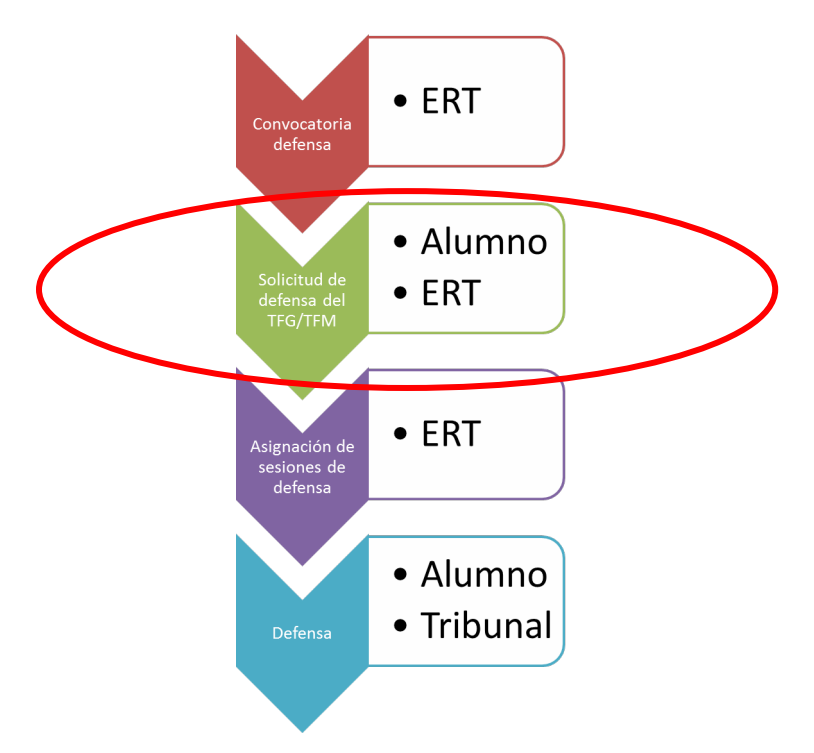

#### Figura 3 Proceso de Gestión de un TFG/TFM y el rol responsable (Defensa)

<span id="page-4-2"></span>Un requisito necesario para que sea posible solicitar la defensa de TFG/TFM en Ebrón es que la ERT correspondiente haya publicado la convocatoria de defensa y sus fechas. Por tanto, el alumno debe acceder a la aplicación para solicitar la defensa de TFG o TFM dentro de las convocatorias que establezca la ERT.

# <span id="page-4-0"></span>Glosario de términos

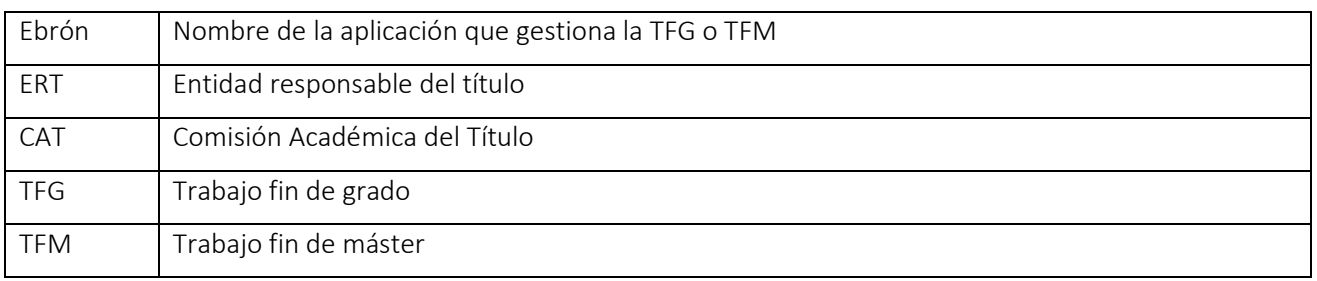

# <span id="page-4-1"></span>Acceso a la aplicación

Para acceder a la aplicación se debe pulsar el enlace 'Trabajo fin de Grado / Trabajo fin de Máster', dentro del apartado Solicitudes de la Secretaría Virtual.

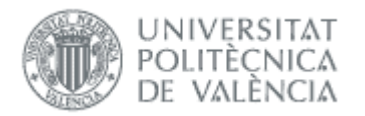

| Automatricula<br><b>Solicitudes</b><br><b>Encuestas</b><br><b>Información</b><br>> Cuestionario de Valoración de Competencias<br>> Fotografía<br>> Solicitud SET<br>Solicitudes, notificaciones, peticiones<br>> Situación becas<br>> Convocatoria de Talleres de Formación para Alumnos<br>> Nº de Cuenta Bancaria (1999) (1999) (1999) (1999) (1999) (1999) (1999) (1999) (1999) (1999) (1999) (1999) (1999) (1999) (1999) (1999) (1999) (1999) (1999) (1999) (1999) (1999) (1999) (1999) (1999) (1999) (1999) (1999) (1<br>> Solicitudes de Reconocimiento<br>Sugerencias, quejas y felicitaciones<br>> Solicitud para régimen de matrícula a tiempo parcial<br>> Simulador Adaptaciones / Convalidaciones /<br>Reconocimientos<br>> Consultar mis SQFs (200) (200) (200) (200) (200) (200) (200) (200) (200) (200) (200) (200) (200) (200) (200) (200) (200) (200) (200) (200) (200) (200) (200) (200) (200) (200) (200) (200) (200) (200) (200) (200) (200) (20<br>> Reconocimientos por adaptación de planes en extinción . o<br>> Solicitud de exención y/o consulta de la resolución de la<br>> Documentación autorización cargos bancarios  o<br>> Solicitud de colaboración en la Delegación de Alumnos | Secretaria Virtual |                                                        |  |
|----------------------------------------------------------------------------------------------------|--------------------|--------------------------------------------------------|--|
|                                                                                                    |                    | Trabajo fin de Grado / Trabajo fin de Master (Ebrón) o |  |

Figura 4 Acceso a la aplicación

# <span id="page-5-0"></span>*Solicitud de defensa / reconocimiento*

Según la Normativa (Artículo 9.5), "para admitir a trámite la presentación del TFG/TFM, debe constar en el expediente del estudiante la superación de todos los ECTS del título, excluidos los correspondientes al propio TFG/TFM y, en su caso, los correspondientes a prácticas externas o en movilidad". Si no se cumplen estas condiciones, no se podrá solicitar la defensa del TFG/TFM.

Se podrá solicitar defensa en cualquiera de las convocatorias que haya establecido la ERT. Se accede desde el menú que aparece en [Figura 5,](#page-5-1) y en la [Figura 6](#page-6-0) se muestra la pantalla de solicitud de defensa. Aquí deben seleccionarse la titulación y el tipo de defensa, y automáticamente, aparecerán en el desplegable la lista de convocatorias de defensa disponibles. Seleccionada la convocatoria, el paso siguiente será pulsar el botón "Solicitar defensa".

<span id="page-5-1"></span>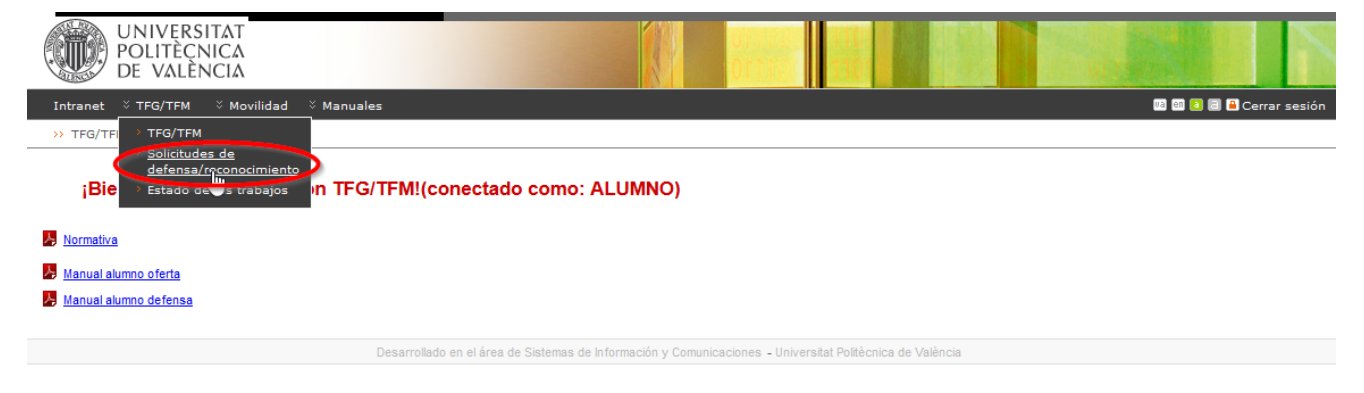

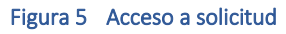

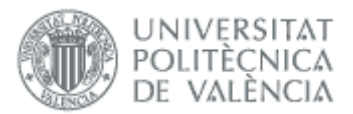

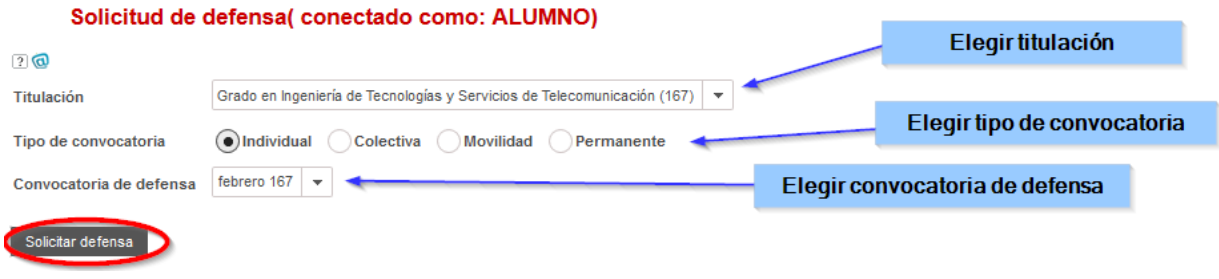

Figura 6 Solicitud de defensa

<span id="page-6-0"></span>El tipo de convocatoria puede ser:

- *Individual*: tipo por defecto, el TFG/TFM se defiende en una sesión individual con un tribunal.
- *Colectiva*: este tipo de convocatoria la debe definir la ERT, el TFG/TFM se defiende en una sesión colectiva a la misma hora y lugar, es el tribunal quien acude al panel.
- *Permanente*: son convocatorias que están abiertas durante todo el curso.
- *Movilidad*: es el tipo usado para los que realizan el trabajo en movilidad. Han realizado la defensa en la universidad destino y ahora solicitan la transcripción de la nota. Si tienen que hacer defensa en la UPV elegirán una convocatoria de los tipos anteriores.

Al pulsar el botón Solicitar defensa se comprueban la condición descrita arriba y, en caso de no cumplirse, se informa de la situación (ver [Figura 7\)](#page-6-1):

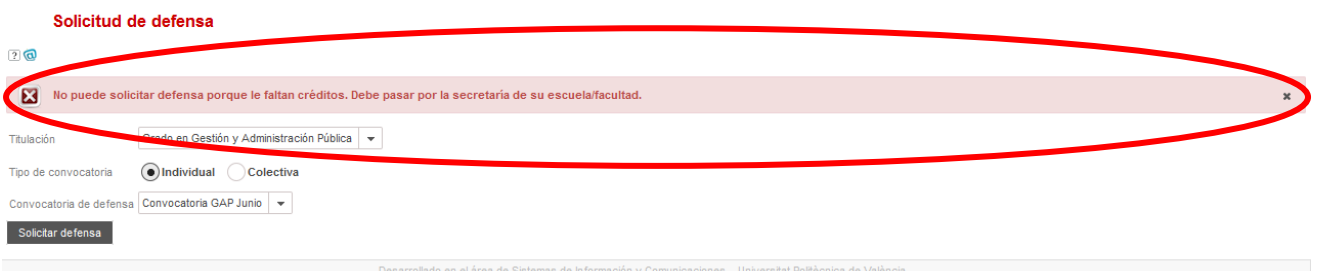

Figura 7 Mensaje mostrado cuando no se cumplen las condiciones para solicitar defensa

<span id="page-6-1"></span>Si el botón Solicitar defensa esta desactivado es porque no tiene asignado trabajo, por lo que tenemos que contactar con la ERT.

Aunque no finalicemos la solicitud, es conveniente comprobar al inicio del plazo de defensa que podemos acceder a la solicitud para en caso contrario, comunicarlo a la ERT antes que acabe el plazo.

Si se cumplen las condiciones, aparecerá la pantalla de depósito del TFG/TFM (ver [Figura 9](#page-9-0)). En esta pantalla podremos adjuntar la documentación, según los bloques que haya establecido la ERT, siendo obligatorio incluir un documento por cada bloque documental. Adjuntada la documentación y seleccionada la opción de derechos de autor, ya se puede pinchar en el botón "Aceptar".

Atención: *Se requiere que el documento que contiene la memoria debe estar EN* FORMATO PDF *(Portable Document Format – Formato de documento portátil). En caso de no estar en formato PDF el sistema avisa al alumno con un mensaje*

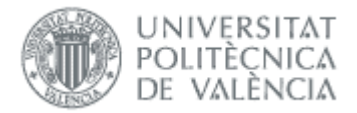

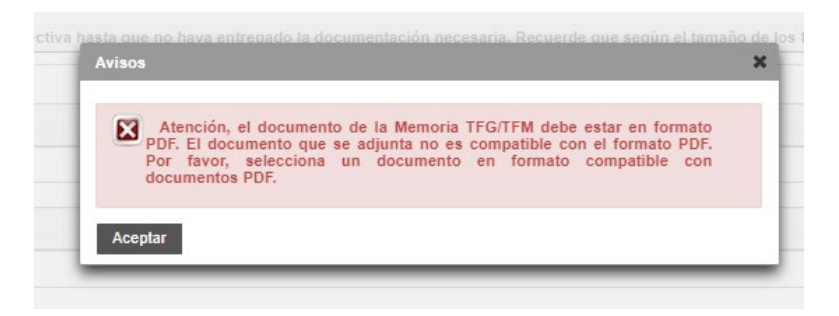

Figura 8 Aviso de compatibilidad de la memoria con formato PDF

La presentación del trabajo se realizará siguiendo el procedimiento establecido por el Área de Biblioteca y Documentación Científica, a los efectos de su posterior inclusión en los repositorios institucionales de la universidad. De acuerdo a estos criterios, se deberá de responder las preguntas de restricción de publicidad y autorización de publicación. Junto a la opción "Restricción de publicidad", aparece un icono cuya pulsación abrirá una ventana en la que se explica qué significa y qué implicaciones tiene. Si el trabajo fue ofertado como confidencial, necesariamente tendrá restricción de publicidad y no se podrá alterar. En cambio, si el trabajo no fue ofertado en su inicio con restricción de publicidad y el alumno desea lo contrario, podrá indicar que sí lo quiere marcar como confidencial y deberá justificarlo. Para ello el alumno lo indicará en el campo de justificación al efecto y adjuntará el documento que así lo justifique.

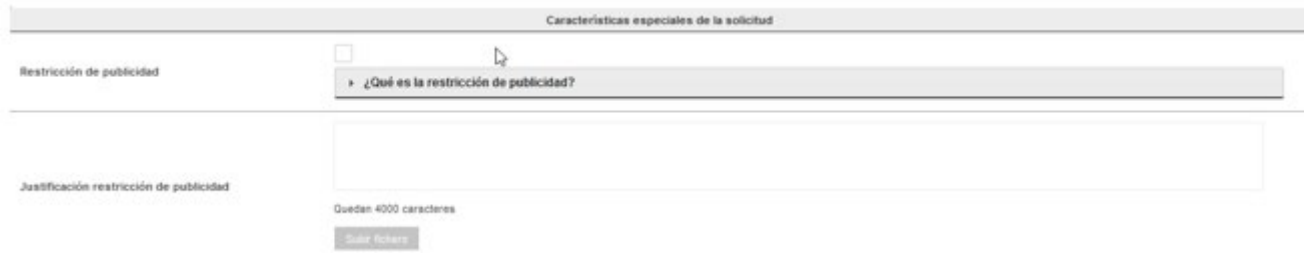

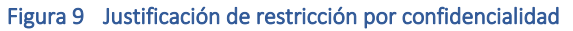

En la solicitud no hay que usar caracteres especiales en los nombres de fichero, y hacer la solicitud en menos de 30 minutos aproximadamente (si no es posible intentarlo desde otra conexión más rápida o desde el campus).

Además de la documentación, el alumno también deberá añadir el resumen del TFG/TFM, junto con una lista de palabras clave a modo de descriptores. Toda esta información estará obligatoriamente en castellano/valenciano y, opcionalmente, en inglés. El título no se puede modificar (se puede hacer antes de solicitar la defensa, ver el *manual de alumno oferta*), aunque si en la propuesta no consta en valenciano o inglés, sí debe introducirlos.

A continuación, el alumno introducirá obligatoriamente el número de páginas de que consta su memoria, y de manera opcional los datos de geolocalización de su trabajo y lista de patrocinadores económicos o financiadores si los hubiera.

23/09/2022

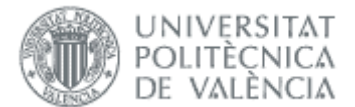

#### Solicitud de defensa(conectado como: ALUMNO)

#### $\overline{2}$

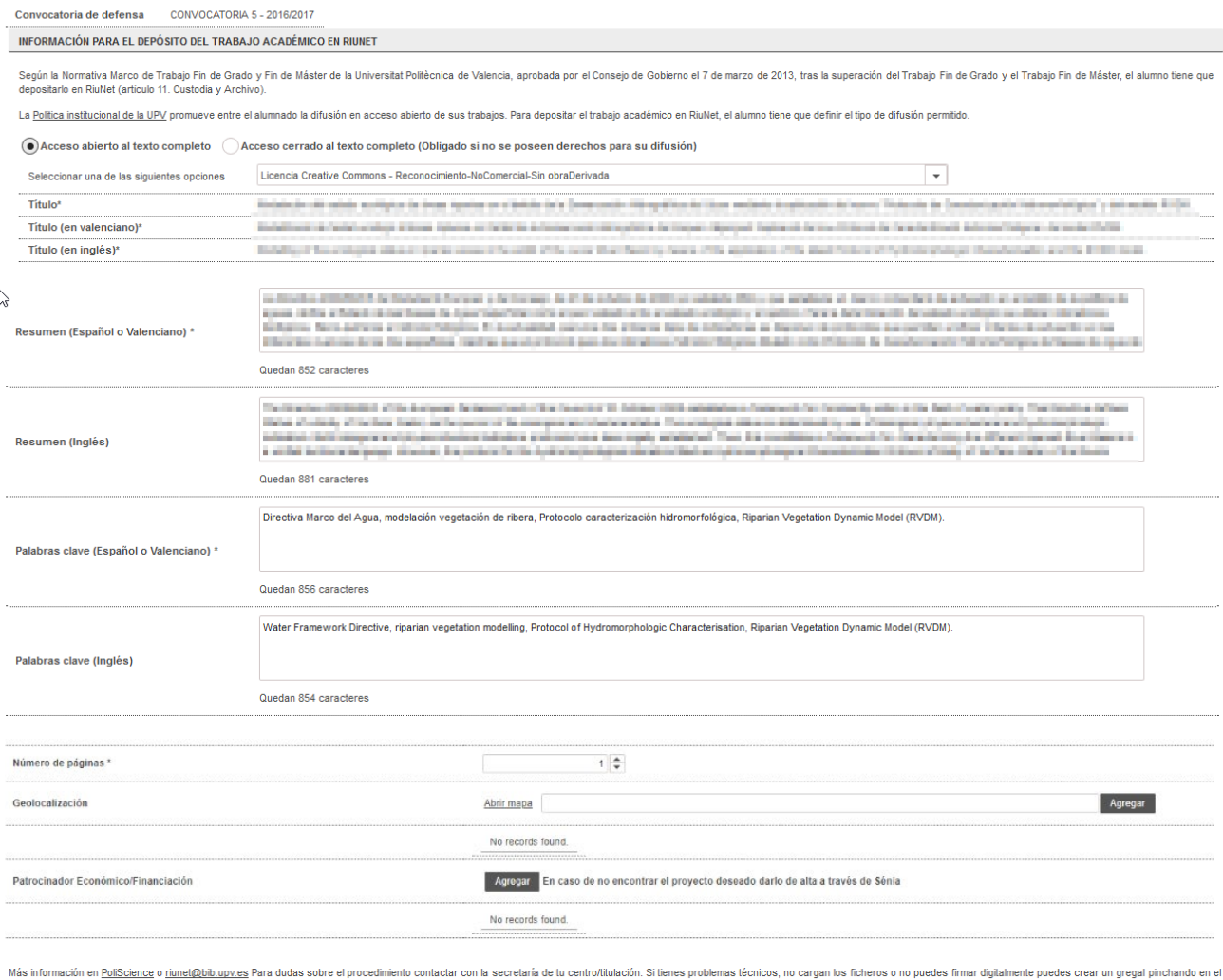

mas información en <u>Poliscience</u> o <u>nuneupolo, upv, es</u> Para dudas sobre el procedimiento c<br>símbolo de la arroba que aparece bajo el título del formulario y al lado de la interrogación.

NOTA: La solicitud de defensa no se hará efectiva hasta que no haya entregado la documentación necesaria. Recuerde que según el tamaño de los ficheros el tiempo de espera puede ser elevado.

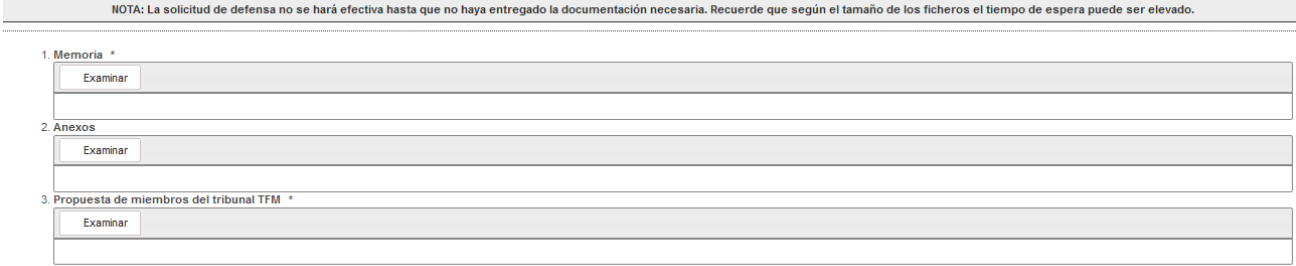

Es obligatorio adjuntar los documentos marcados con \*.

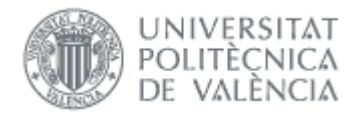

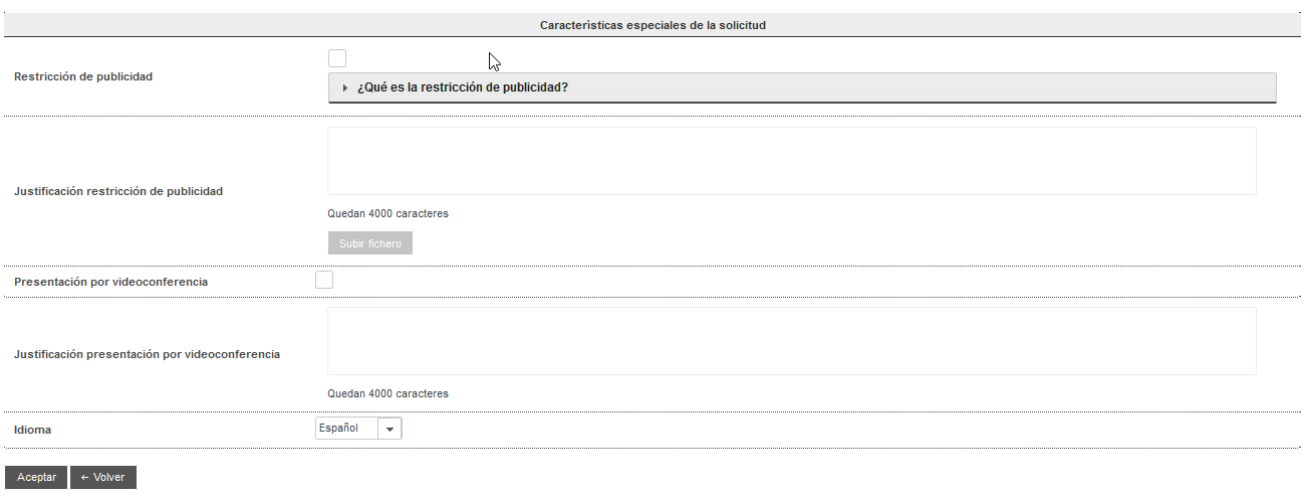

![](_page_9_Figure_3.jpeg)

<span id="page-9-0"></span>En caso de querer introducir datos de geolocalización relacionados con el trabajo, el alumno podrá localizar en un mapa los lugares a introducir que se irán listando en la propia solicitud. Para ello bastará con pulsar el enlace "Abrir mapa" asociado al campo de "Geolocalización" y a continuación se le abrirá un formulario con un mapa como el siguiente en donde se podrá seleccionar las coordenadas de cualquier punto geográfico.

![](_page_9_Figure_5.jpeg)

![](_page_10_Picture_1.jpeg)

Bastará con seleccionar un punto del mapa y pulsar el botón "Envía coordenadas". A continuación, se añadirán las coordenadas seleccionadas al formulario de petición de defensa.

![](_page_10_Picture_85.jpeg)

#### Figura 11 Pantalla de depósito del TFG/TFM (II). Datos de geolocalización

Este mismo procedimiento se realizará por cada uno de los puntos geográficos que se deseen añadir al formulario de defensa.

Para los datos de proyectos con Patrocinador económico o financiación, el alumno podrá agregarlos uno a uno pulsando el botón "Agregar" correspondiente.

![](_page_10_Picture_86.jpeg)

Figura 12 Pantalla de depósito del TFG/TFM (III). Datos de geolocalización

Una vez se pulsa el botón "Agregar", la aplicación le mostrará una ventana de diálogo con una lista de proyectos con financiación asociados al tutor del trabajo. En caso de encontrar el proyecto deseado bastará con seleccionarlo e inmediatamente se aparecerá en los datos de la solicitud de defensa.

![](_page_10_Picture_87.jpeg)

![](_page_10_Figure_11.jpeg)

En caso de que no se encuentre el título del proyecto, podemos listar más proyectos financiados por si se encuentra el deseado. Para ello se deberá pulsar el botón "Otro proyecto financiador" y le mostrará una lista más extensa con todos los proyectos financiados.

![](_page_11_Picture_0.jpeg)

| Identificador ↓ | Título ↔                                                                                                    | Financiador $\Diamond$                                                 |
|-----------------|----------------------------------------------------------------------------------------------------|------------------------------------------------------------------------|
| 289             | THE ERR ROUGHER IN CHRONOL SCIENCES (2018) - CARRIER IN CRITING CAR & ACRESTER IN CONSULTATION<br>direction a start in provided as a specific proces- | Ministerio de Economía y Competitividad                                |
| 290             | OCHARD, IN DOMESTIC CARDINAL HOMERAGES RAVES SOMEOL GASSEROS DOUBLINES SUSCIONEDS DOMINES DE BOLIVIA                                                  | Ministerio de Economía y Competitividad                                |
| 291             |                                                                                                    | Agencia Estatal de Investigación                                       |
| 292             | <b>AT RUNAWAY THAT AN</b><br><b>Contract Contract</b>                                                                                                 | Ministerio de Economía y Competitividad                                |
| 293             | A MODERN RANGER ONLY BE REPORTED THE ALCOHOL OR CONTRACT OF DISORDERS.                                                                                | Ministerio de Economía y Competitividad                                |
| 294             | availability and of the property of the control of the control of the second control of the second control of the                                     | Ministerio de Economía y Competitividad                                |
| 295             |                                                                                                    | European Research Council                                              |
| 296             |                                                                                                    | Universitat Politècnica de València                                    |
| 297             |                                                                                                    | Ministerio de Ciencia e Innovación                                     |
| 298             |                                                                                                    | Instituto de Salud Carlos III                                          |
| 299             |                                                                                                    | Consejo Nacional de Investigaciones Científicas<br>Técnicas, Argentina |
| 300             |                                                                                                    | Generalitat Valenciana                                                 |
| 301             | ALCOHOL: CALIFORNIA DE VICENIAL CA DI CENTRAL COMO DEPENDIENTO A CONSTANTIVO COMO PARADO                                                              | Universidad del País Vasco/Euskal Herriko Unibertsitatea               |
| 302             |                                                                                                    | Universidad Nacional de Río Cuarto                                     |
| 303             |                                                                                                    | European Commission                                                    |
| 304             |                                                                                                    | Universitat Politècnica de València                                    |
| 305             | <b>STERPLAN ENGINEERING MARKET H</b>                                                                                                    | Ministerio de Economía y Competitividad                                |
| 321             |                                                                                                    | Universidad Estatal de Bolívar                                         |
| 322             |                                                                                                    | Generalitat Valenciana                                                 |
| 323             | <b>Dealer property</b>                                                                                                    | Fundación Eugenio Rodriguez Pascual                                    |
|                 | 4 5 6 7 8 9 10 11 12 13 <b>b</b><br>$20 \vee$<br>$14 - 44$<br>En caso de no encontrar el proyecto deseado darlo de alta a través de Sénia             |                                                                        |
|                 |                                                                                                    |                                                                        |

Figura 14 Pantalla de depósito del TFG/TFM (IV). Datos de patrocinador económico II

Si se selecciona la restricción de publicidad, será necesario una justificación escrita en el recuadro de texto, y subir los documentos que acrediten la restricción de publicidad.

![](_page_11_Picture_45.jpeg)

![](_page_11_Figure_6.jpeg)

![](_page_12_Picture_1.jpeg)

#### Solicitud de defensa

#### $\boxed{2}$

![](_page_12_Picture_50.jpeg)

Para finalizar, pinchar en el botón Aceptar, en caso de no querer continuar hacer clic en botón Volver.

Si aceptamos, se pide el PIN de alumno para firmar la solicitud.

![](_page_12_Picture_51.jpeg)

Figura 17 Pantalla de depósito del TFG/TFM (VII)

![](_page_13_Picture_0.jpeg)

![](_page_13_Picture_58.jpeg)

Figura 18 Pantalla de depósito del TFG/TFM (VIII)

Si todo ha ido correctamente, aparecerá un mensaje de confirmación como la siguiente.

![](_page_13_Picture_5.jpeg)

Figura 19 Pantalla de depósito del TFG/TFM (IX)

Cuando el alumno pulse en el botón Continuar, se le mostrará la encuesta de valoración de competencias. Esta encuesta debe ser rellenada obligatoriamente. Contiene preguntas genéricas, preguntas relacionadas con la empleabilidad, competencias transversales y preguntas relacionadas con los ODS (Objetivos de Desarrollo Sostenible).

23/09/2022

![](_page_14_Picture_2.jpeg)

![](_page_14_Picture_31.jpeg)

#### Figura 20 Cumplimentar datos de encuesta (1)

![](_page_14_Picture_32.jpeg)

#### Figura 21 Cumplimentar datos de competencias transversales (2)

![](_page_15_Picture_0.jpeg)

![](_page_15_Picture_37.jpeg)

![](_page_15_Figure_3.jpeg)

![](_page_15_Picture_38.jpeg)

Figura 23 Cumplimentar datos de encuesta (4)

![](_page_16_Picture_1.jpeg)

![](_page_16_Picture_22.jpeg)

Figura 24 Cumplimentar datos de ODS (5)

![](_page_17_Picture_0.jpeg)

![](_page_17_Picture_61.jpeg)

#### Al guardar los datos de la encuesta aparece el siguiente mensaje de confirmación:

![](_page_17_Figure_4.jpeg)

Una vez terminada la encuesta, la aplicación retornará a la pantalla de solicitud de defensa con los datos rellenados anteriormente en el registro.

La presentación de la encuesta al alumno no tendrá lugar si la solicitud de defensa del alumno fue rechazada con anterioridad y el alumno vuelve a presentar otra dentro del mismo curso académico.

Si se vuelve a la página principal, se observa que es posible descargar la documentación adjuntada del TFG/TFM así como la autorización.

![](_page_18_Picture_1.jpeg)

Durante el proceso de subida de la memoria al sistema, Ebrón automáticamente habrá generado la portada acorde a los datos del trabajo, y la ha adjuntado a la memoria como primera página. Todo este proceso se realiza automáticamente y no es necesario que el alumno adjunte la portada con los datos básicos a la memoria de su trabajo. Todo esto ya lo realiza Ebrón.

![](_page_18_Picture_3.jpeg)

![](_page_18_Figure_4.jpeg)

Cabe destacar que, en solicitudes de Reconocimiento para trabajos en Movilidad, Ebrón no generará ninguna portada, ni adjuntará portada alguna de manera automática a la memoria, dejando que sea el propio alumno quien establezca la portada que considere oportuna para su trabajo libremente.

También es posible anular la defensa (botón *Anular*) y solicitar la defensa en otra convocatoria distinta. Si así se hace, habrá que volver a adjuntar toda la documentación. Se puede anular la defensa mientras no tengamos sesión de defensa asignada.

Además, mientras la solicitud de defensa no haya sido aprobada por la ERT y no se haya cumplido el plazo de presentación de solicitudes de defensa, es posible cambiar la documentación adjuntada (botón *Cambiar do-*

![](_page_19_Picture_1.jpeg)

*cumentación*) sin tener que anular la solicitud (no aplicable para las de movilidad). Si la solicitud se rechaza, hay que pulsar el botón *Solicitar defensa*, que sólo estará disponible los días que establezca la ERT tras el fin del plazo.

En caso de que la ERT rechazara la solicitud de defensa, el alumno dispondrá de un plazo de días establecido por la ERT para poder cambiar la documentación. Pasado este plazo o llegado el plazo de comienzo de la convocatoria de defensa establecido en la misma, ya no se podrá realizar el cambio y el alumno deberá comunicarlo a la ERT para que se lo acepten y retrasen el plazo de defensa o bien amplíen/reduzcan el plazo de subsanación por rechazo.

Una vez la solicitud de defensa haya sido aceptada por la ERT la opción de *Cambiar documentación* solo estará disponible si la ERT habilita al alumno para hacerlo.

![](_page_19_Picture_106.jpeg)

### Solicitud de defensal conectado como: ALUMNO)

# <span id="page-19-0"></span>*Modificaciones menores*

Si durante la defensa, y con el trabajo APTO (nota mayor o igual a 5,00), el tribunal solicita modificaciones menores, el alumno puede volver a esta opción para ver las modificaciones solicitadas, y enviar la documentación corregida.

Aparecerá una tabla con todas las modificaciones menores solicitadas por el tribunal en estado pendiente o rechazado.

![](_page_20_Picture_1.jpeg)

![](_page_20_Picture_78.jpeg)

![](_page_20_Picture_79.jpeg)

#### Figura 28 Cambiar documentación cuando se han solicitado modificaciones menores

Una vez el alumno disponga de las correcciones realizadas en la documentación que le hayan solicitado, deberá volver a subir la solicitud de nuevo con toda la documentación pertinente para que el Tribunal proceda a valorar de nuevo la defensa.

Si, por el contrario, la nota es de NO APTO (menor de 5,00) el tribunal genera el informe de No Apto y el alumno puede ver este informe mediante el botón "Obtener informe":

#### Solicitud de defensa(conectado como:ALUMNO)

![](_page_20_Picture_80.jpeg)

![](_page_20_Figure_9.jpeg)

# <span id="page-20-0"></span>*Ver datos encuesta*

Si tras el depósito de la documentación del proceso de solicitud de defensa o reconocimiento el alumno ha rellenado la encuesta, tal y como se describe en el punto descrito ["Solicitud de defensa / reconocimiento"](#page-5-0), y mientras no sea aprobada la solicitud por el órgano competente, al acceder de nuevo a la pantalla de solicitu-

![](_page_21_Picture_0.jpeg)

des se mostrará en la misma pantalla de solicitudes el botón "Ver datos encuesta". Éste permite ver o editar de nuevo los datos de la encuesta realizada.

![](_page_21_Picture_124.jpeg)

#### Figura 30 Ver o editar los datos de la encuesta de competencias

Cabe insistir que este botón estará accesible mientras la solicitud no sea aprobada por el órgano competente. En el momento sea aprobada la solicitud, el alumno ya no podrá ver o editar los datos rellenados en la *encuesta de competencias y ODS*.

# <span id="page-21-0"></span>*Preguntas frecuentes*

## <span id="page-21-1"></span>*1. ¿Por qué no sale ninguna convocatoria para solicitar defensa/reconocimiento?*

Hay que marcar el tipo correspondiente (individual, colectiva, movilidad, permanente). Si no aparece ninguna convocatoria es porque no hay ninguna abierta. Si le han informado de lo contrario contacte con la ERT o la CAT.

## <span id="page-21-2"></span>*2. ¿Por qué no se activa el botón para solicitar defensa/reconocimiento?*

Esta situación ocurre cuando el alumno no tiene trabajo asignado (falta por introducirlo el tutor, departamento o ERT) o bien no ha sido validado por la ERT. Contacte con esta última para más información.

## <span id="page-21-3"></span>*3. No puedo solicitar defensa/reconocimiento por falta de créditos. ¿Es un error?*

Para poder hacer la solicitud tiene que estar matriculado en el curso actual, y que estén superados todos los créditos (sin tener en cuenta movilidad y prácticas en empresa). Para más información contacte con la ERT.

## <span id="page-21-4"></span>*4. Tengo que subir más ficheros de los que me deja la aplicación. ¿Cómo los subo?*

El número y tipo de ficheros que hay que subir cuando se hace la solicitud lo define la ERT en cada convocatoria, por lo que si tiene alguna duda contacte con la ERT.

## <span id="page-21-5"></span>*5. ¿Por qué no puedo firmar la solicitud de defensa/reconocimiento?*

La solicitud se confirma con el PIN (4 dígitos), y si es incorrecto puede bloquearse tras varios intentos. En caso de duda es conveniente comprobarlo en otro sitio, como la intranet.

![](_page_22_Picture_1.jpeg)

# <span id="page-22-0"></span>*6. No puedo confirmar la solicitud de defensa/reconocimiento. ¿Qué hago?*

En la solicitud no hay que usar caracteres especiales en los nombres de fichero, ni usar internet explorer, y hacer la solicitud en menos de 30 minutos aproximadamente (si no es posible intentarlo desde otra conexión más rápida o desde el campus).

# <span id="page-22-1"></span>*7. No puedo finalizar la solicitud, ¿puedo enviar la documentación por gregal?*

Si tras consultar la información del manual y las preguntas frecuentes no encuentra solución a su problema, puede enviar un gregal explicando el problema y adjuntando capturas de pantalla si procede. Si adjunta la documentación del trabajo será ignorada.

## <span id="page-22-2"></span>*8. ¿Cómo puedo modificar la solicitud de defensa?*

Si la convocatoria de defensa no se ha cerrado, puede ocurrir:

- Si la solicitud no está validada, podemos acceder a la opción de *Cambiar documentación*.
- Si está validada, hay que contactar con la ERT para que nos habilite el cambio de la documentación. También podemos anular la solicitud y volverla a hacer siempre que no tenga el alumno una sesión de defensa ya establecida.

Si la convocatoria ya se ha cerrado, también hay dos situaciones:

- Si la solicitud no está validada, hay que contactar con la ERT para que nos la rechace, y tendremos unos días (varia de una ERT a otra) para repetir la solicitud.
- Si está validada, la única posibilidad es solicitar a la ERT que amplíe el plazo y proceder como indica el párrafo anterior.
- <span id="page-22-3"></span>*9. ¿Por qué no puedo subir las modificaciones menores pedidas por el tribunal?*

Si no se habilita la opción para cambiar documentación, puede ser por:

- el tribunal no haya registrado en la aplicación las modificaciones a realizar
- que hayan pasado, desde la defensa de la defensa, más de los días definidos por la ERT para realizar los cambios.

En estos casos deberás contactar con la ERT.

<span id="page-22-4"></span>Para otras situaciones enviar un Gregal con los detalles del problema.

## *10. ¿Por qué no tengo nota si ya he subido las modificaciones menores?*

Si han pasado varios días desde que se actualizó la documentación, contactar con el tribunal o la ERT para ver si hay algún problema.

## <span id="page-22-5"></span>*11. Me han rechazado la solicitud de defensa solicitada y no puedo cambiar la documentación*

Si no se habilita la opción para cambiar documentación tras el rechazo de la solicitud de defensa por parte de la ERT, puede ser porque se ha cumplido el número de días de que dispone el alumno para cambiar la documentación tras el rechazo (parámetro general establecido por la ERT). En ese caso el alumno deberá comunicarlo a la ERT para que, o bien se lo acepten o bien amplíen/reduzcan el plazo de subsanación por rechazo.